# **Online Counselling Procedure**

The date of commencement of counseling, choice filling and locking is as shown in the screen and the candidate has to login to enter the counseling process.

After successful login (By entering his/her Login Id/ and password which were created by the candidate during the application process), the candidate is redirected to the next Step.

The application status on this screen will show as "Progress" until the candidate locks his/her options. After locking his/her options the application status will be changed as "Locked".

The candidate has to pay the processing fee through online before the choices entry process.

### **Login**

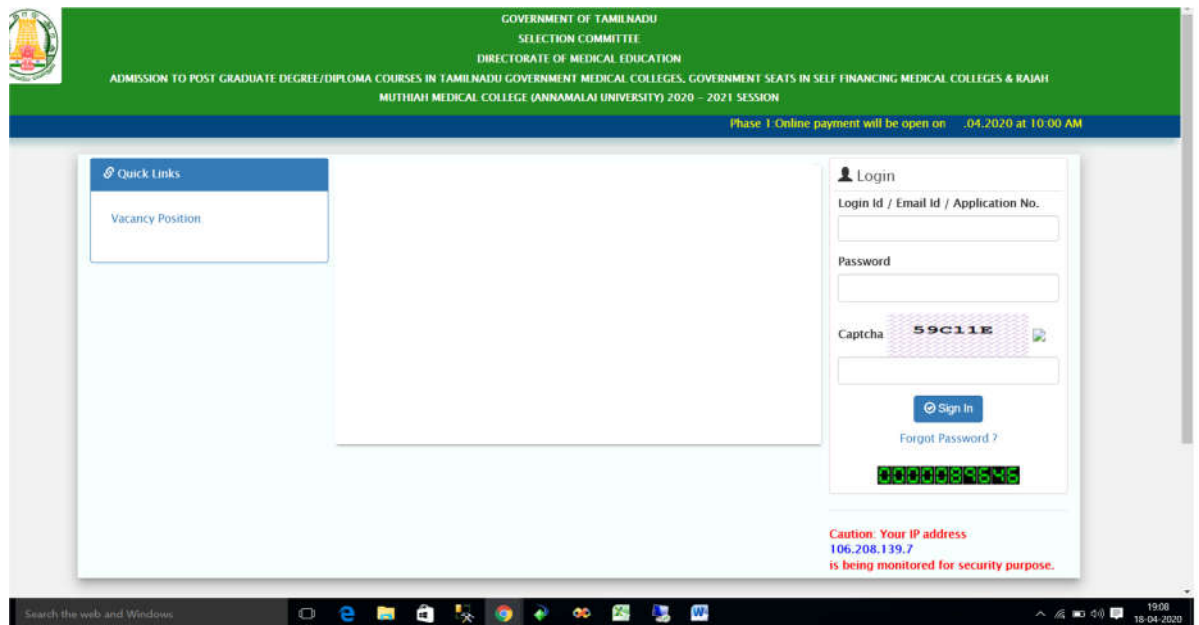

Candidate have to login by using User id/email Id/arno Number and password to participate in the counselling.

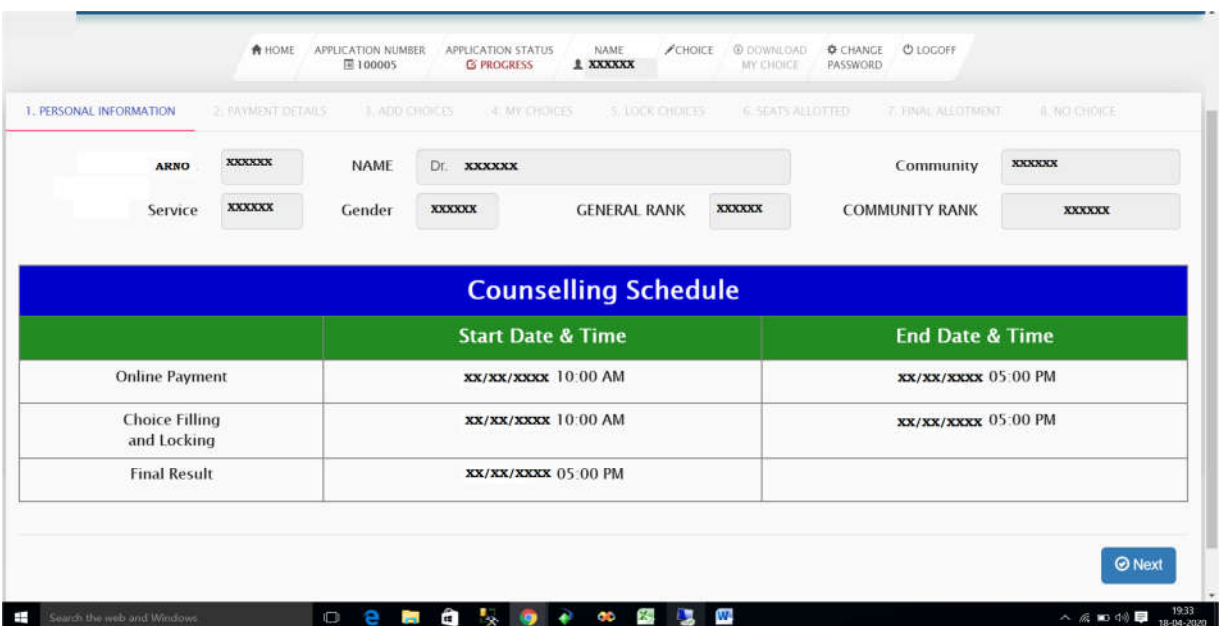

After Successful login, the page redirects to the payment portal After payment , the candidate will be redirected to the Choices entry

# **Filling of Choices**

After Successful payment, there are options for add, Remove.

Mode of Payment (Payment for Choice filling and locking) will be online only. Schedule for payment given in home page.

The candidate has to select his/her preference of choices by selecting the College and specialities. Seats will be shown for their respective Community (OC/BC/BCM/MBC/DNC/SC/SCA/ST).

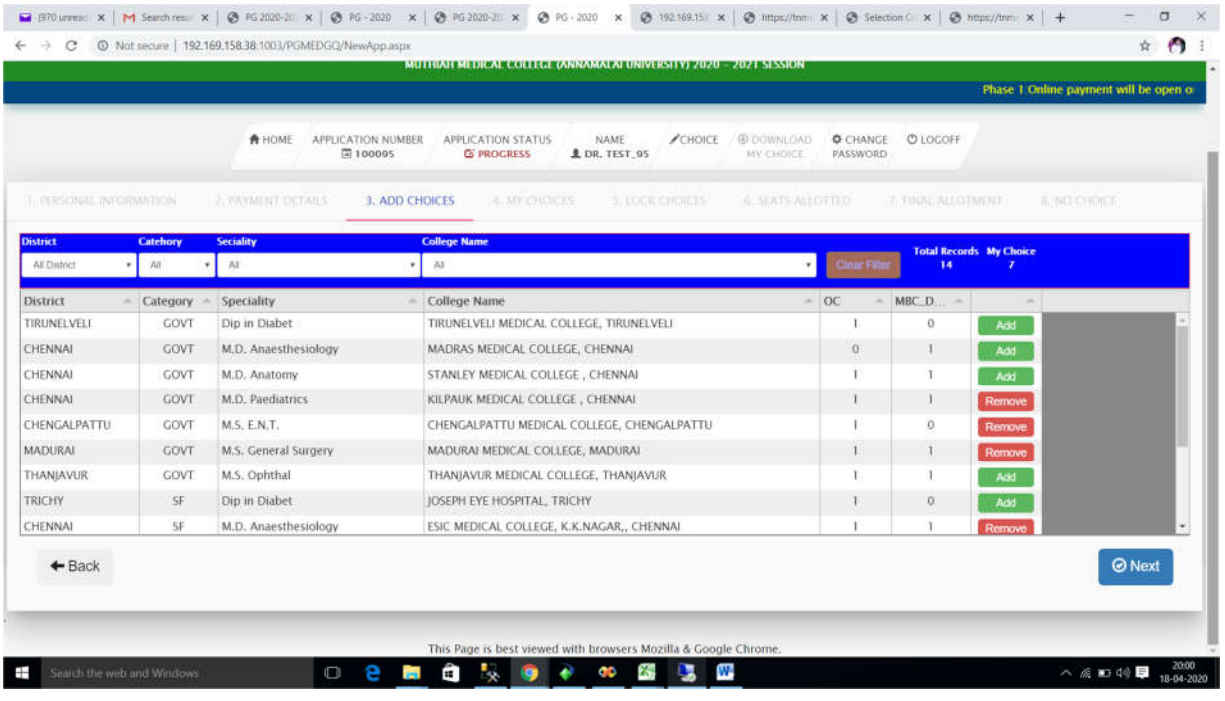

All the above processes should be completed within the stipulated time.

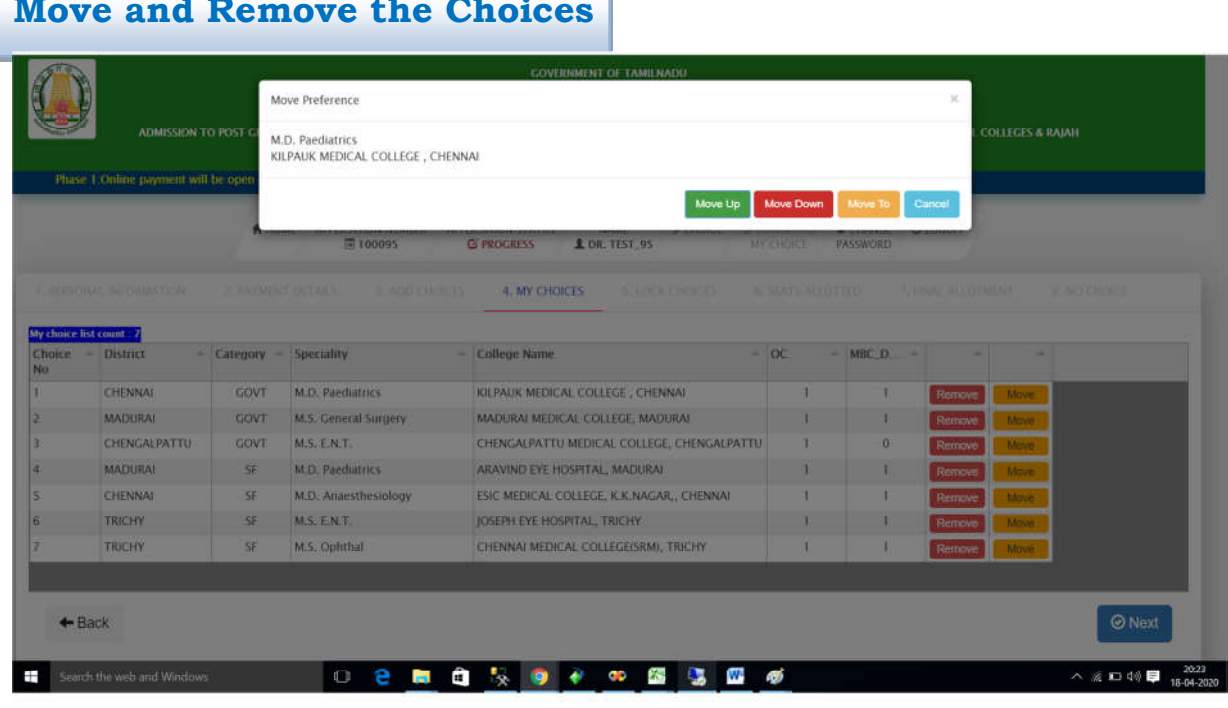

#### ų, **Move and Remove the Choices**

Candidates can move or remove their choice if they wish. Priority order can be changed according to their choices. Candidate can move or remove their option before locking their options.

## **Locking of choices**

Candidates are instructed to view their choices carefully before locking. Once choices are locked,the candidates will not be allowed to Add, Edit (Preference of choices can be moved ) and Delete their options. After Locking of their choices they will be enabled to download their choices only.

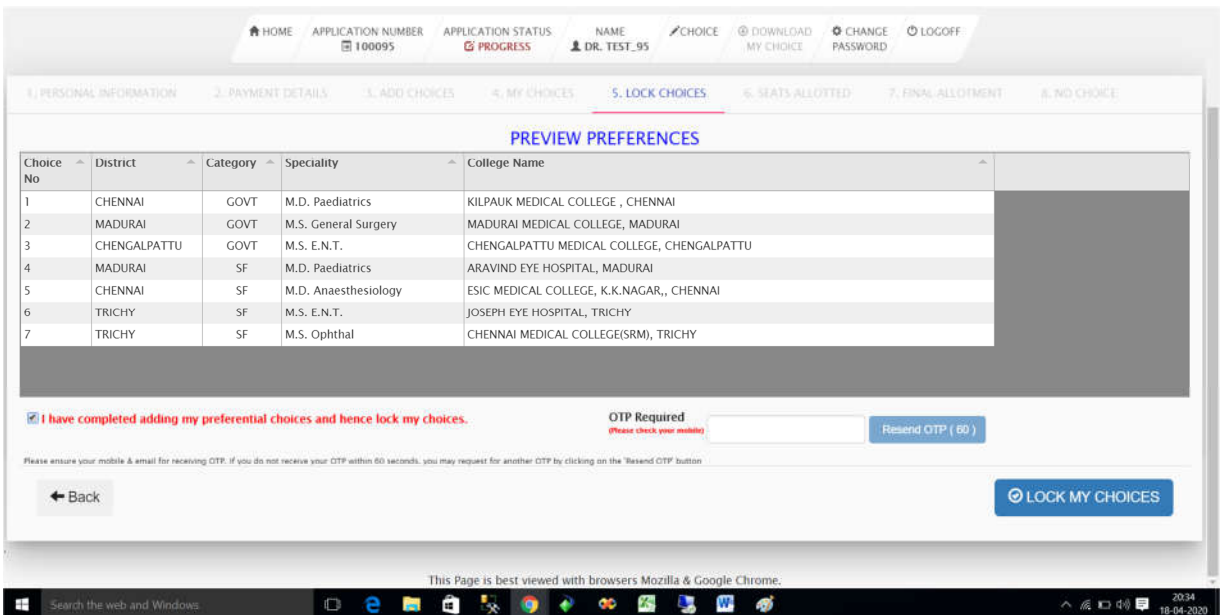

There are two confirmations before locking their choices and OTP will be sent to their registered mobile Number (Which was entered during the application Process). After locking , the candidate has to take a print out of his/her choices which were locked by him/her. If the candidate does not lock his/her options withinthe stipulated time, the system will automatically lock his/her options.

### **Allotment of seats**

The allotment process will run by the rank order and availability of seats following the rule of reservations.

The allotment of seat will be done based on higher order of preferences made by the candidate.

Seats will be allotted after the last date of entry of the choices .The list of allotted candidates will be published in the official websites (www. tnmedicalselection.org/www.tnhealth.tn.gov.in).

### **Download of allotment order**

Tuition Fee for the admission is given in Prospectus.

After successful payment of Tuition fee , the candidate has to login (by entering his/her login and Password) to download his/her provisional allotment order.

### **Reporting to the institution**

After download the provisional allotment order , the candidate has to report to the allotted college by either In person or online .

In person mode the candidate should produce their original certificates in person at the time of joining in their selected Medical Colleges.

In online mode candidates has to submit their joining report through online (e-Mail) along with the scanned copy of original certificates to the concerned Medical Colleges.

#### Note:

**Candidate do not share their login id and password with others at any cost. Ensure that the application were sign off after completion. Vacancy position of the courses displayed on websites. Candidates are advised to fill the choice carefully. Allotment is subject to the various terms and conditions and provisional only.**